# *Manual del candidato. Aplicación de Sede electrónica para la convocatoria de Oposición*

**CONTENIDO**

*1. Acceso a la [convocatoria](#page-1-0) [2. Problemas](#page-1-1) de acceso [3. Cumplimentación](#page-2-0) de la solicitud [3.1. Datos Personales Pag.1](#page-3-0) 3.2. Requisitos Pág. [2 \(Concurso oposición\)](#page-6-0) 3.3. Requisitos Pág. [2 \(Adquisición nueva especialidad\)](#page-10-0) [3.4. Tasas Pág.](#page-11-0) 3 [4. Registrar Solicitud](#page-16-0) [5. Incidencias](#page-21-0) con el trámite*

## <span id="page-1-0"></span>**1. ACCESO A LA CONVOCATORIA**

https://sede.educacion.gob.es/sede/login/inicio.jjsp?idConvocatoria=1829

**Para acceder a esta convocatoria, es necesario disponer de un certificado electrónico válido o usuario de cl@ve con nivel de acceso 3.**

Si no dispone de un documento DNI o NIE (usuarios de la UE), debe generar una incidencia, mediante este enlace:

<https://sede.educacion.gob.es/informacion-ayuda/tramites/otros-tramites.html>

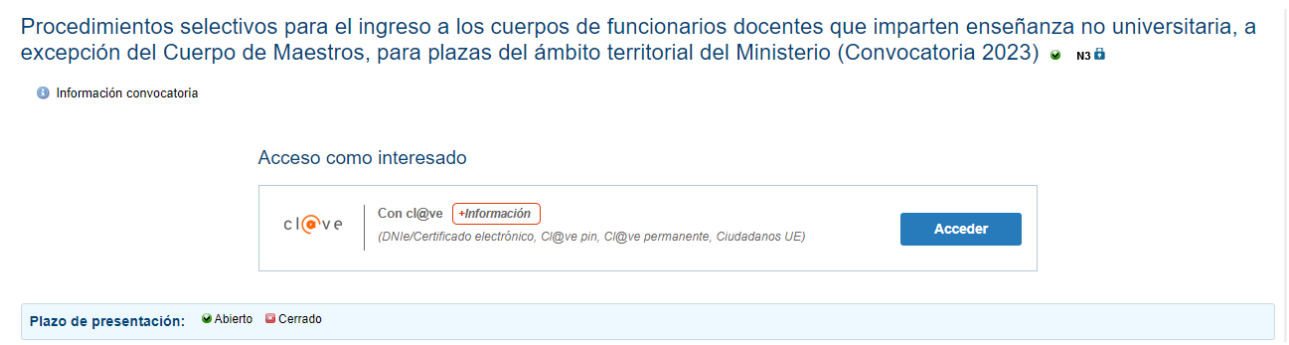

#### <span id="page-1-1"></span>**2. PROBLEMAS DE ACCESO**

El acceso viene proporcionado por la plataforma Cl@ve, y en caso de incidencia, hay que determinar si afecta solo a Cl@ve o a la integración del MEFP con Cl@ve.

Intentamos acceder a Carpeta ciudadana mediante el enlace

<https://sede.administracion.gob.es/carpeta/clave.htm>

Si accedemos correctamente, eso indica que la incidencia afecta a la integración del MEFP con Cl@ve, y la incidencia se tramitaría mediante el enlace de **Ayuda** que le aparece en la página principal de la Sede electrónica del MEFP (https://sede.educacion.gob.es/portada.html).

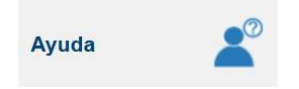

Si no accedemos, eso implica que la incidencia afecta solo a Cl@ve y debemos

remitírsela mediante el siguiente enlace:

<https://ssweb.seap.minhap.es/ayuda/consulta/Claveciudadanos>

#### <span id="page-2-0"></span>**3. CUMPLIMENTACIÓN DE LA SOLICITUD**

Una vez que se accede al trámite, durante la fase de presentación estará habilitado el botón **Nueva solicitud**. Pulsando sobre él, nos creará una solicitud.

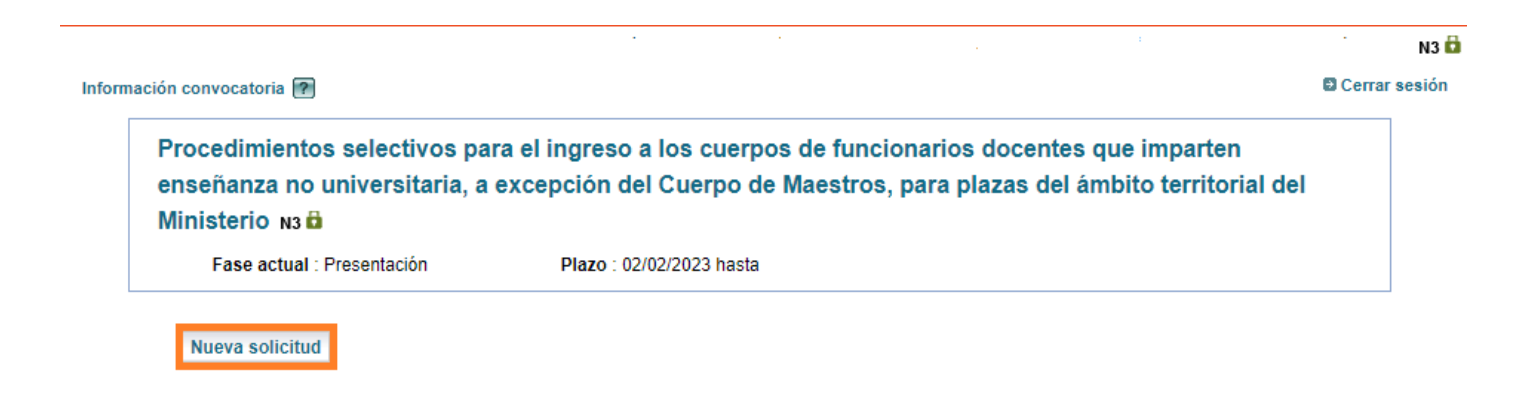

Nuestra pantalla de trabajo nos informará del estado actual de la solicitud y las diferentes acciones que podemos realizar sobre ella. Estas acciones irán cambiando en función del estado de la misma.

La solicitud se crea en estado **En borrador**, lo cual implica que podemos modificarla cuantas veces queramos y en periodos temporales diferentes.

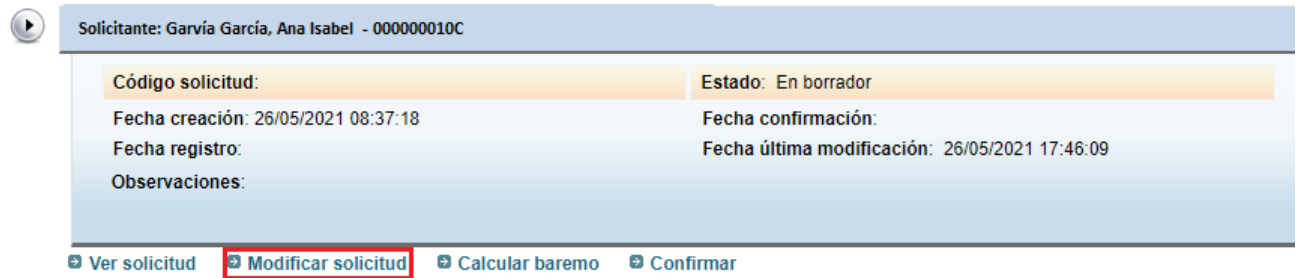

Al crearse la solicitud, ésta consta de una primera página con los datos identificativos generales divididos en diferentes secciones, como datos personales, datos de contacto, el consentimiento para que se compruebe su identidad, la autorización para que se consulten sus titulaciones, la autorización para el tratamiento de datos y los datos de la convocatoria. Deberá rellenar o marcar cada casilla y adjuntar un archivo justificativo en el caso de que sea necesario.

Recomendamos que cada vez que se añada algún archivo justificativo, dé al botón de "**Guardar"** que se encuentra al inicio o final de la página, para no perder la información adjuntada, que se puede perder si se abren buscadores o se generan errores de control de datos.

## <span id="page-3-0"></span>**3.1 DATOS PERSONALES PÁG 1**

**Datos del Solicitante**. Los datos en campos grises han sido recuperados por Cl@ve y no son modificables. Tendrá que rellenar el campo sexo y la Fecha de nacimiento.

**Datos de contacto** Debe rellenar todos los campos que aparecen en blanco, como Domicilio, Código postal, Ciudad…

Debe tener en cuenta que dichos campos solo se tendrán en cuenta en esta convocatoria. Si algún campo ha sido modificado posteriormente a la última convocatoria en la que participó y desea modificarlo en todas, debe tramitar una incidencia mediante el enlace de **Ayuda** que le aparece en la página principal de la Sede electrónica del MEFP (https://sede.educacion.gob.es/portada.html).

A continuación, debe marcar la casilla donde da su consentimiento para que se compruebe su identidad o si no desea hacerlo debe marcar la casilla que aparece a continuación, donde dice que se opone a que se verifique su identidad y adjuntar el Documento Nacional de Identidad.

Después si lo desea puede marcar la casilla "Autorizo a que se realice la consulta de mis titulaciones en el Registro de Títulos para su verificación". Si lo hace, en las páginas en las que tenga que adjuntar Títulos, podrá ver los que están en el Registro de Títulos y no deberá adjuntarlos.

Recuerde marcar la casilla donde da su consentimiento para el tratamiento de sus datos personales.

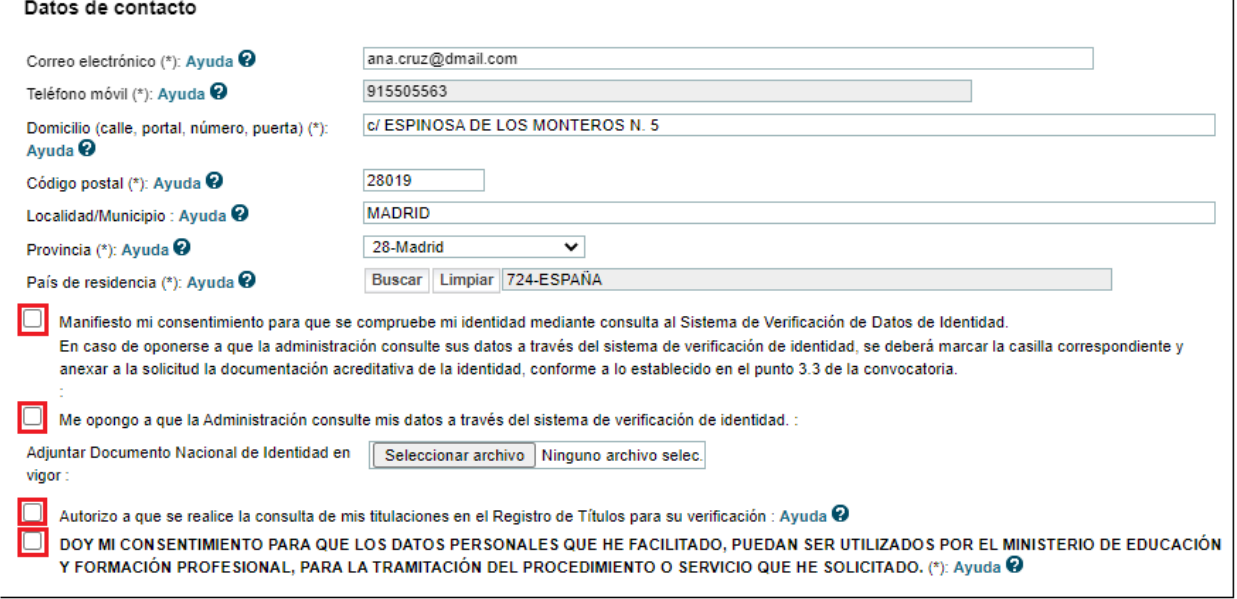

#### **Datos convocatoria.**

En este apartado deberá de seleccionar la provincia por la que quiere participar. También deberá seleccionar si desea formar parte de este concurso oposición o si desea participar por el procedimiento de adquisición de nueva especialidad. Seleccione una y pulse el botón "**Solicitar participación**".

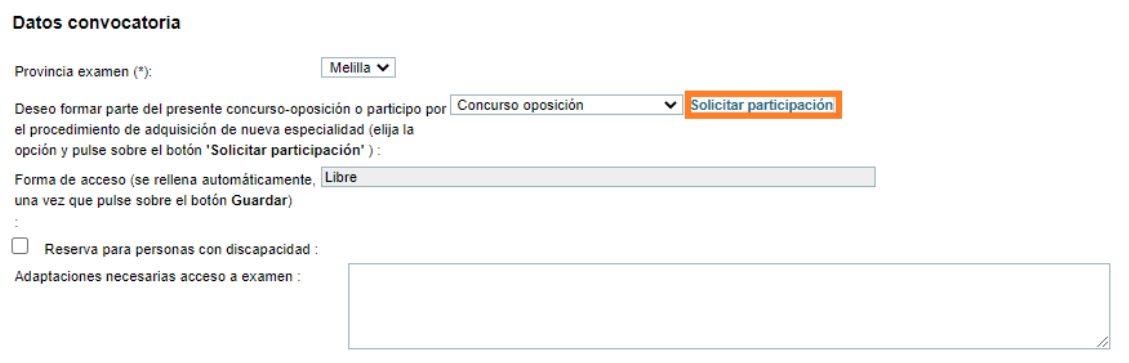

Al dar al botón "**Guardar"** se rellenará el campo Forma de acceso. Por último, si desea participar por Reserva para personas con discapacidad, deberá marcar la casilla correspondiente y rellenar el campo "Adaptaciones necesarias acceso a examen", si lo considera necesario.

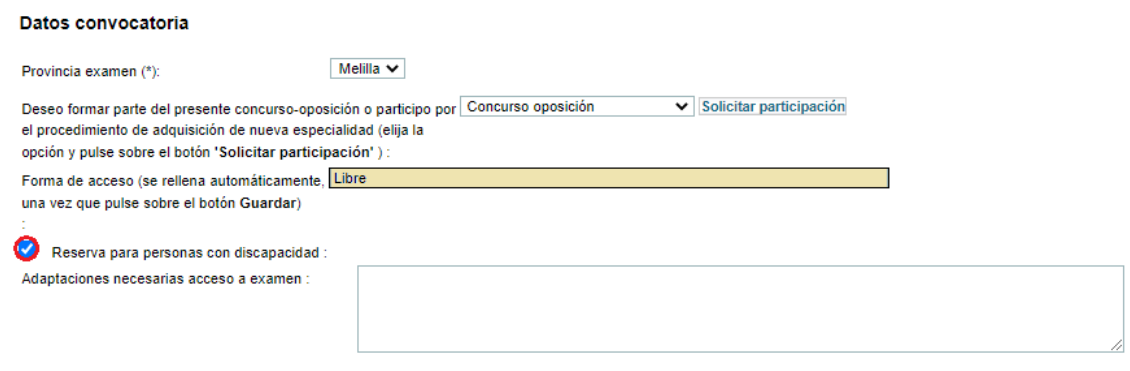

Si se equivocó al seleccionar como desea participar en el concurso, debe ir primero a la página 2 para eliminarla. Para ello deberá pulsar el botón "**Eliminar**", que aparece al principio de la página.

Procedimientos selectivos para el ingreso a los cuerpos de funcionarios docentes que imparten enseñanza no universitaria, a excepción del Cuerpo de Maestros, para plazas del ámbito territorial del Ministerio

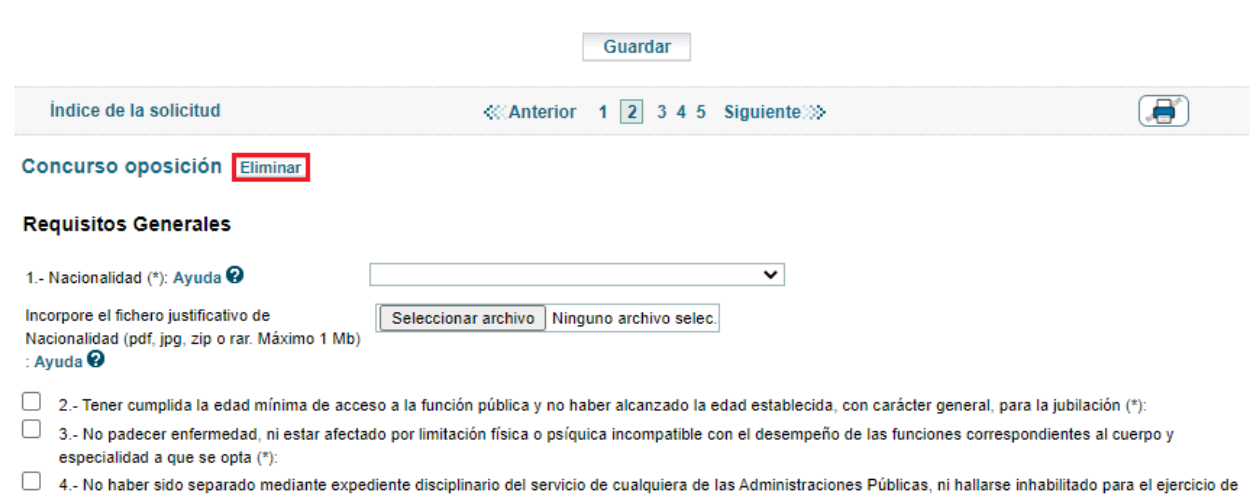

(\*)Datos de carácter obligat

Después deberá volver a la página 1, seleccionar el tipo de participación y pulsar el botón "**Solicitar participación**".

Si cuando de al botón "**Guardar",** le aparece un mensaje de este tipo:

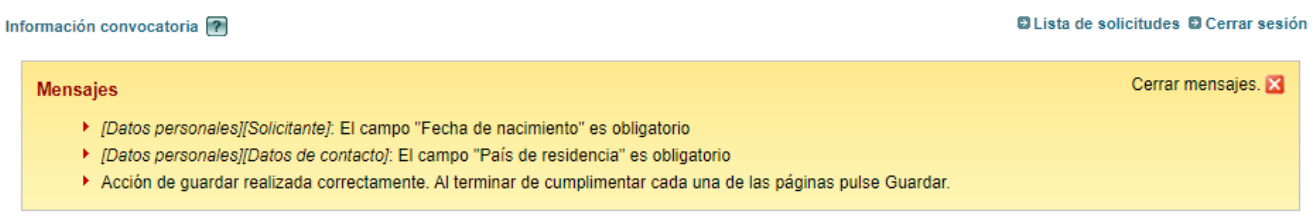

#### O de este tipo:

funciones públicas. (\*): Ayuda @

Cerrar errores. Errores ▶ Tiene que dar su consentimiento para que se compruebe mi identidad mediante consulta al Sistema de Verificación de Datos de Identidad o oponerse a ella pero no puede marcar los dos ni dejar desmarcados ambos Es necesario elegir la provincia de examen para poder seleccionar la especialidad a la que va a presentarse

Estos mensajes le avisan de los campos que le faltan por rellenar. Lea el mensaje con detenimiento y rellene los campos que le faltan, si no lo hace no podrá seguir rellenando su solicitud.

## <span id="page-6-0"></span>**3.2 REQUISITOS PÁGINA 2 (CONCURSO OPOSICIÓN)**

En esta página se encuentran los **Requisitos Generales** y l o s **Requisitos Específicos** que se solicitan. Deberá elegir la opción que desee, marcar la casilla y subir el archivo justificativo en aquellos requisitos en los que sea necesario.

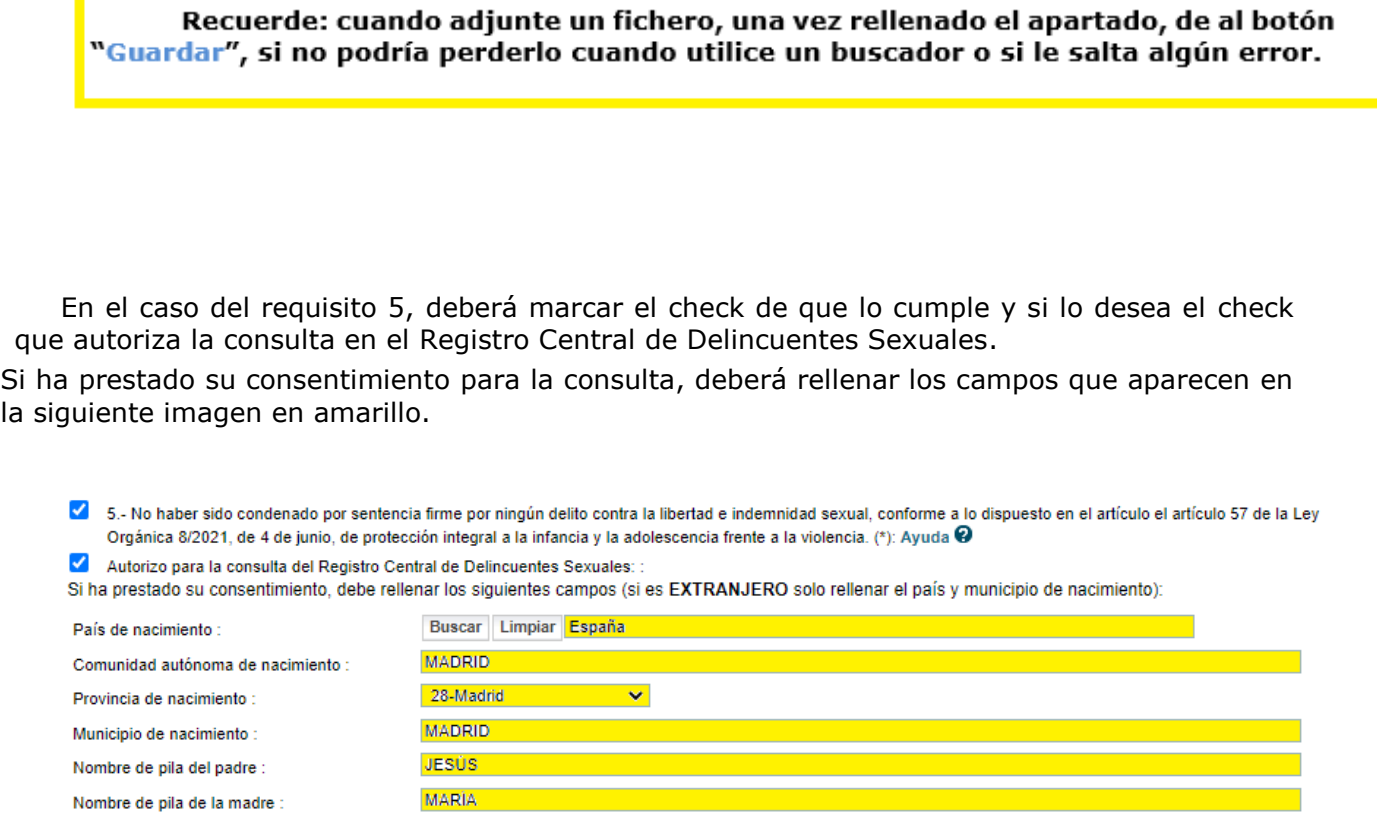

Si no ha prestado su consentimiento deberá presentar el Certificado negativo del Registro Central de Delincuentes Sexuales del Ministerio de Justicia.

Incorpore el certificado negativo del Registro Central de Delincuentes Sexuales si fuera necesario (pdf, jpg, zip o rar. Máximo 1 Mb) : Ayuda<sup>Q</sup>

Seleccionar archivo Ninguno archivo selec.

Si, por el contrario, no ha autorizado la consulta, deberá marcar el check del requisito 5 y adjuntar el certificado negativo del Registro Central de Delincuentes Sexuales del Estado Español.

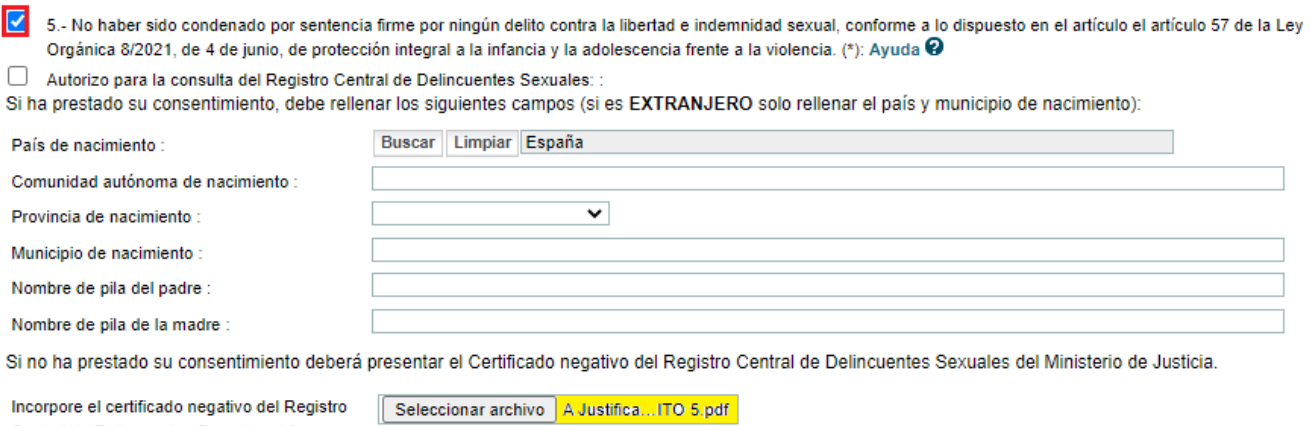

Si su nacionalidad es distinta de la española y ha autorizado la consulta en el Registro Central de Delincuentes Sexuales, deberá marcar el requisito 5 y aportar la certificación negativa de condenas penales expedida por las autoridades de su país de origen o de donde sean nacionales.

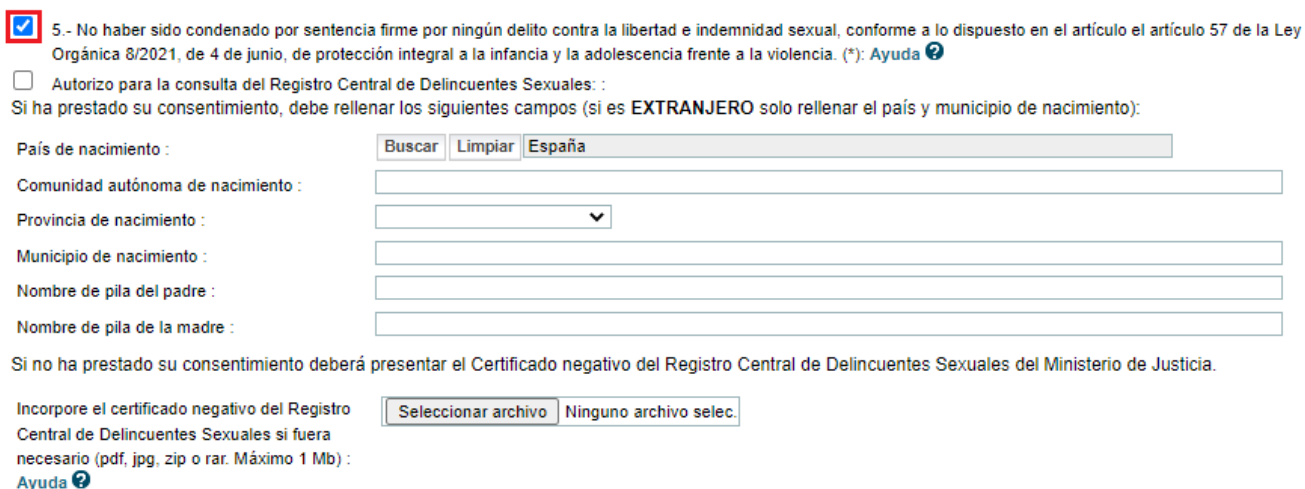

Los participantes cuya nacionalidad sea distinta de la española, deberán acreditar, además de aportar el certificado negativo del Registro Central de Delincuentes Sexuales del Estado Español o de haber autorizado la consulta en dicho registro, la certificación negativa de condenas penales expedida por las autoridades de su país de origen o de donde sean nacionales, respecto de los delitos relacionados en el apartado 1 del artículo 3 del Real Decreto 1110/2015, de 11 de diciembre por el que se regula el Registro Central de Delincuentes Sexuales.

Incorpore fichero justificativo si fuera necesario Seleccionar archivo A Justifica... ocente pdf (pdf, jpg, zip o rar. Máximo 1 Mb) : Ayuda @

 $\blacksquare$ 

Ayuda<sup>Q</sup>

Central de Delincuentes Sexuales si fuera necesario (pdf, jpg, zip o rar. Máximo 1 Mb) :

Si su nacionalidad es distinta de la española y no ha autorizado la consulta, deberá marcar el requisito 5, adjuntar el certificado negativo del Registro Central de Delincuentes Sexuales del Estado Español y la certificación negativa de condenas penales expedida por las autoridades de su país de origen o de donde sean nacionales, respecto de los delitos relacionados en el apartado 1 del artículo 3 del Real Decreto 1110/2015, de 11 de diciembre por el que se regula el Registro Central de Delincuentes Sexuales.

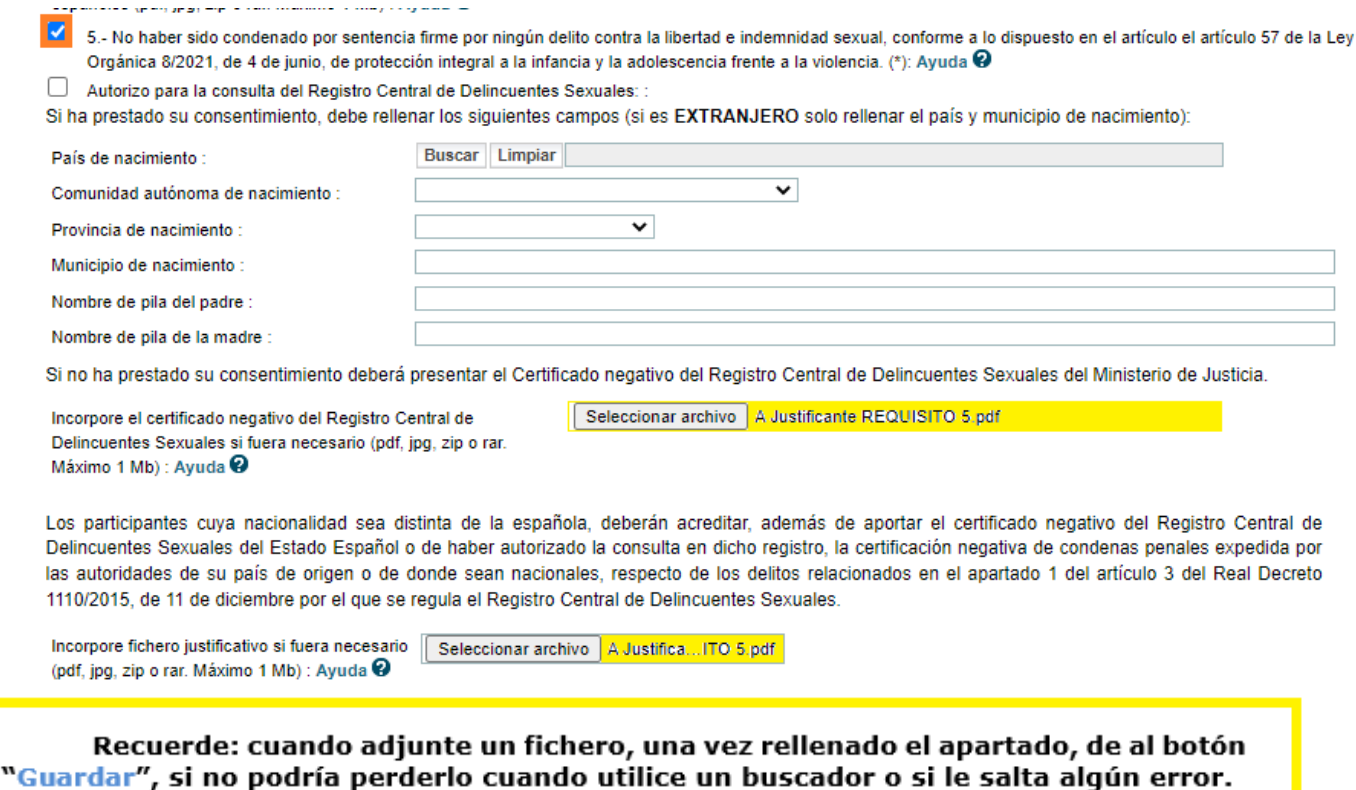

Una vez rellenados los requisitos generales, deberá seleccionar la especialidad a la que desea presentarse. Para ello de al botón "**Buscar**".

#### **Especialidad**

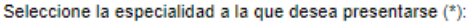

Buscar Limpiar

Solo se puede tener una sola solicitud por especialidad, en el caso de que usted cree una nueva solicitud, seleccione una especialidad y ya existiese otra solicitud con esa especialidad, le aparecerá el siguiente error:

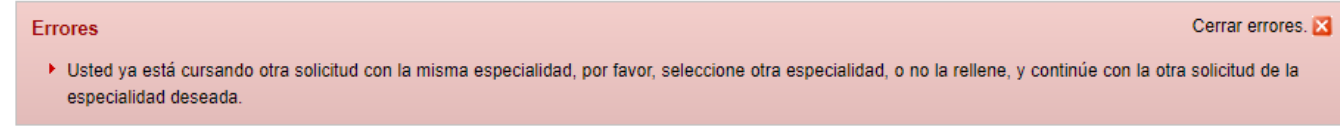

Para solucionarlo, debe seleccionar otra especialidad o continuar con la solicitud que había hecho previamente.

Si en la página 1 usted autorizó la consulta de los titulos obtenidos por usted, que se encuentran registrados en el Registro de Títulos, le aparecerán en la caja de texto habilitada para tal efecto:

#### Títulos recogidos en el registro de títulos (Su presencia solo excluye de la necesidad de justificar el título) Ayuda @

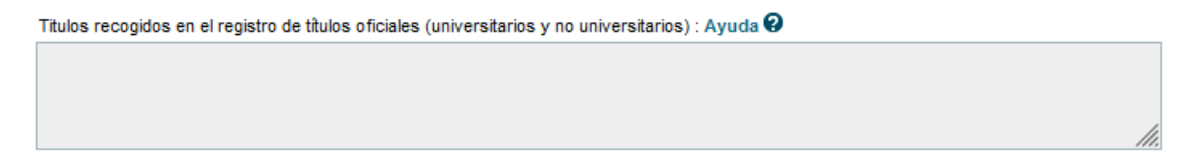

A continuación, deberá seleccionar la titulación alegada por usted para presentarse a la especialidad que seleccionó en la página 1 e indicar el nivel que tiene esa titulación.

Si autorizó la consulta y su titulación aparece en la caja de texto, no será necesario que añada fichero justificativo de la titulación.

#### Titulación alegada para la especialidad Ayuda @

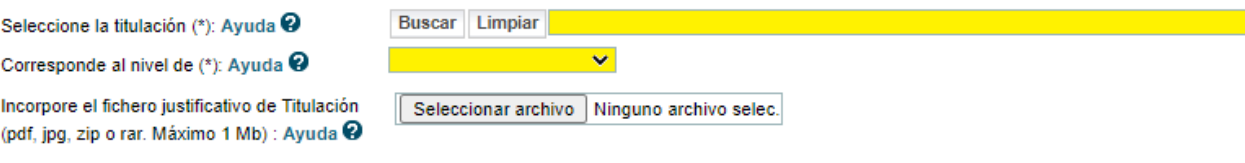

A continuación, deberá rellenar los Requisitos específicos 8, 9 y 10.

Si marca el requisito 10 y marca la autorización para la consulta de su Certificado de Discapacidad, recuerde seleccionar la Comunidad autónoma donde le fue emitido dicho Certificado.

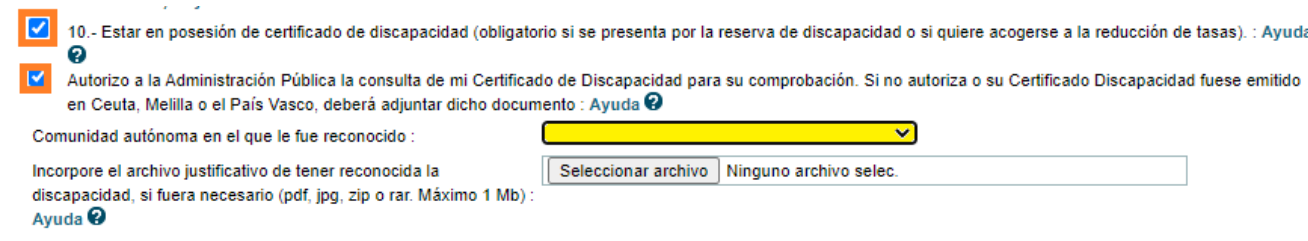

Si no ha dado su autorización o si su Certificado de discapacidad fue emitido en Ceuta, Melilla o el País Vasco, deberá adjuntar dicho certificado.

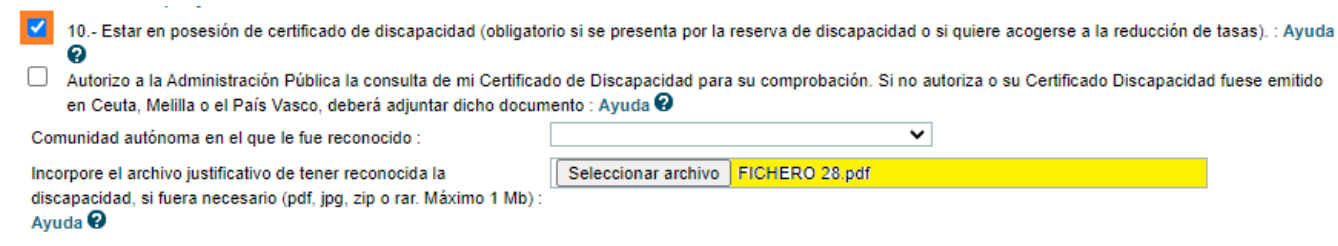

## **3.3 REQUISITOS PÁGINA 2 (ADQUISICIÓN NUEVA ESPECIALIDAD)**

Si usted desea participar por Adquisición de nueva especialidad, en Datos de convocatoria, deberá elegir la opción "Adquisición nueva especialidad" y pulsar sobre el botón "**Solicitar participación**". Le aparecerá entonces en forma de acceso "Nueva especialidad".

<span id="page-10-0"></span>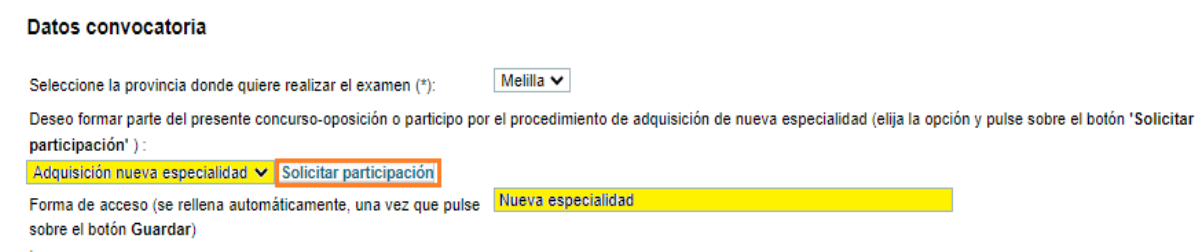

En Requisitos generales, solo deberá marcar el 1 y adjuntar documento justificativo si es necesario. A continuación, deberá seleccionar la especialidad por la que se presenta y la titulación que alega para la especialidad que seleccionó.

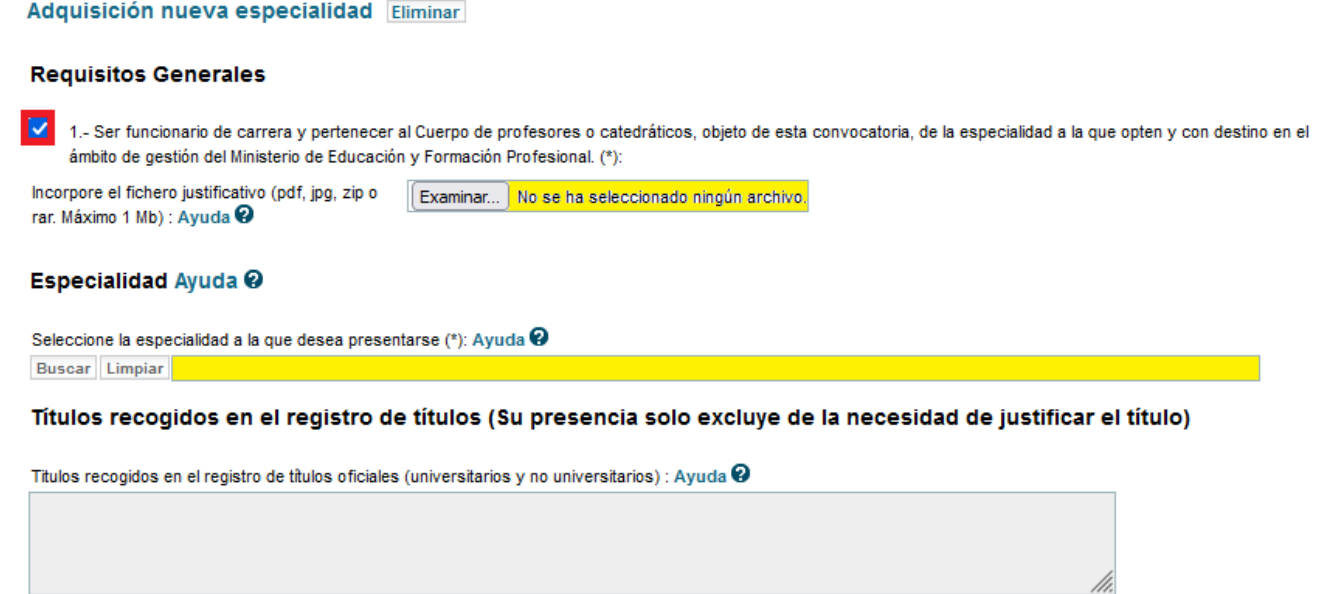

Si autorizó la consulta de sus títulos en la página 1 y su titulación aparece en la caja de texto, no será necesario que añada fichero justificativo de la titulación.

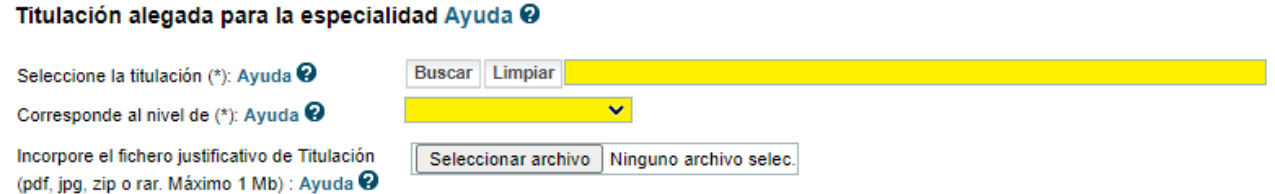

Por último, deberá marcar los Requisitos específicos, adjuntando documentación si es necesario.

## **3.4 TASAS PÁGINA 3**

Esta página consta de dos apartados

- <span id="page-11-0"></span>Exención de tasa (si fuera el caso)
- Precio de tasa

Si usted cumple alguna de las circunstancias por las que se puede acoger a la exención del pago de tasas deberá seleccionar dicha circunstancia desplegando la lista de valores, seleccionando su condición y pulsando en el botón Añadir exención

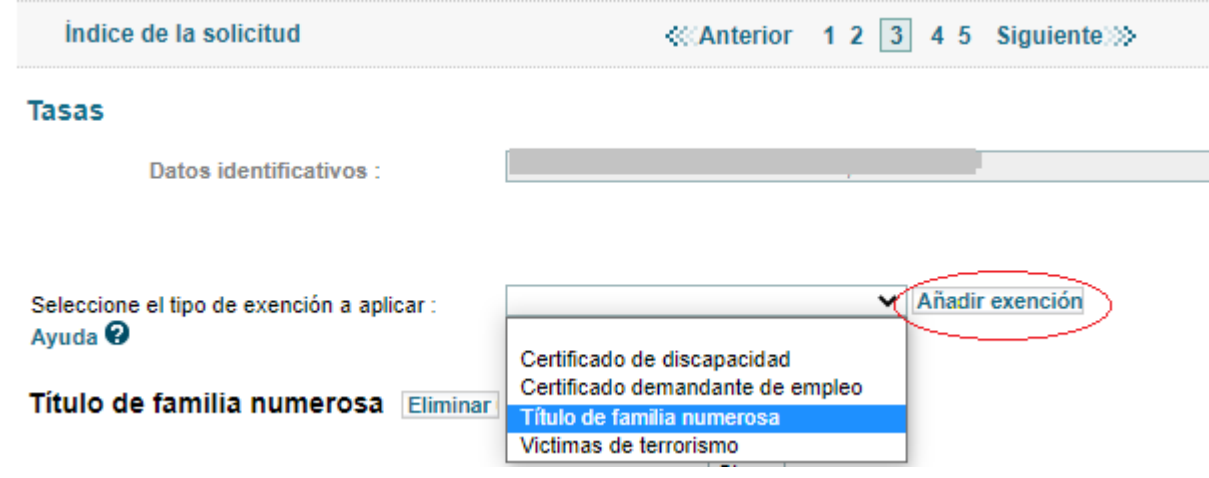

Una vez seleccionada la condición se abrirá el bloque correspondiente donde usted podrá rellenar los datos solicitados

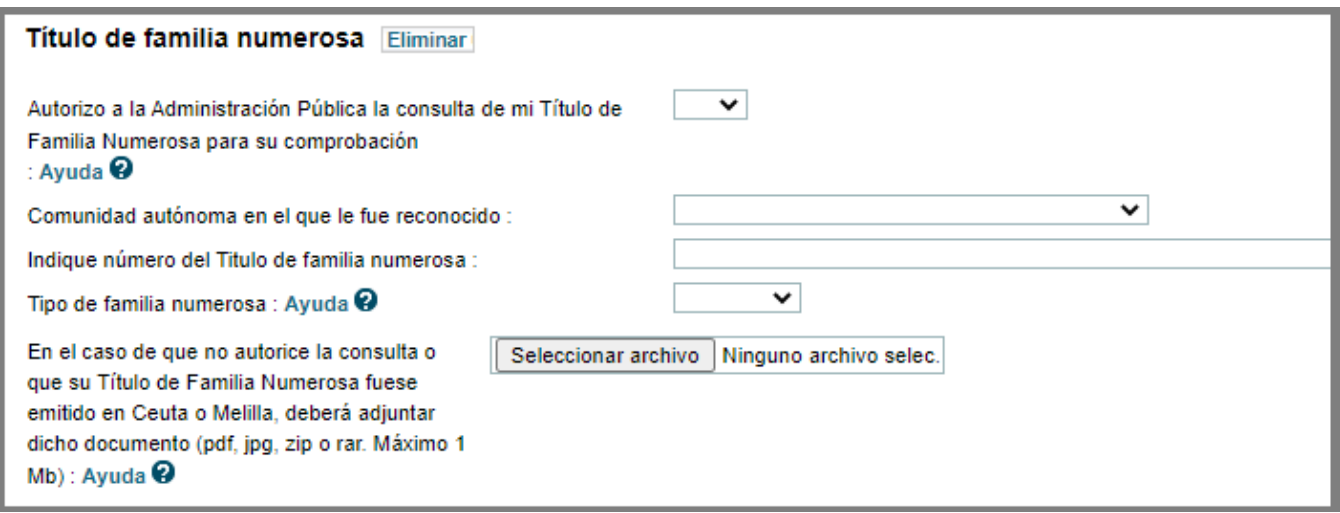

Si deseara eliminar el bloque de la condición, para seleccionar otra, podrá pulsar sobre el botón Eliminar y volver a realizar el mismo proceso.

Al pulsar sobre el botón Guardar le aparecerá el total que tiene que pagar, tanto si ha seleccionado exención como si no.

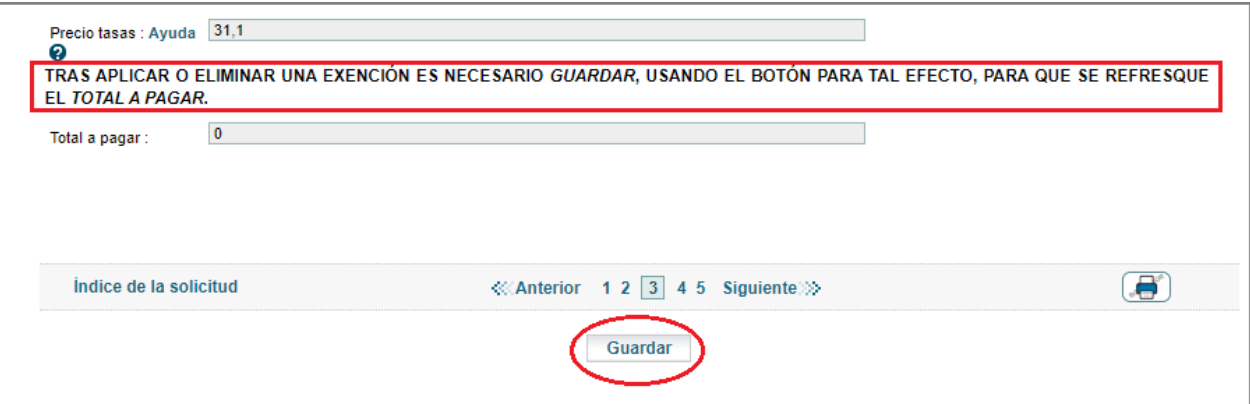

Si todo ha ido correctamente, al pulsar el botón Guardar le aparecerá un mensaje donde le indicará que el proceso ha terminado correctamente que puede Confirmar la solicitud y pagar la tasa que le corresponda en el caso de que esta sea superior a 0

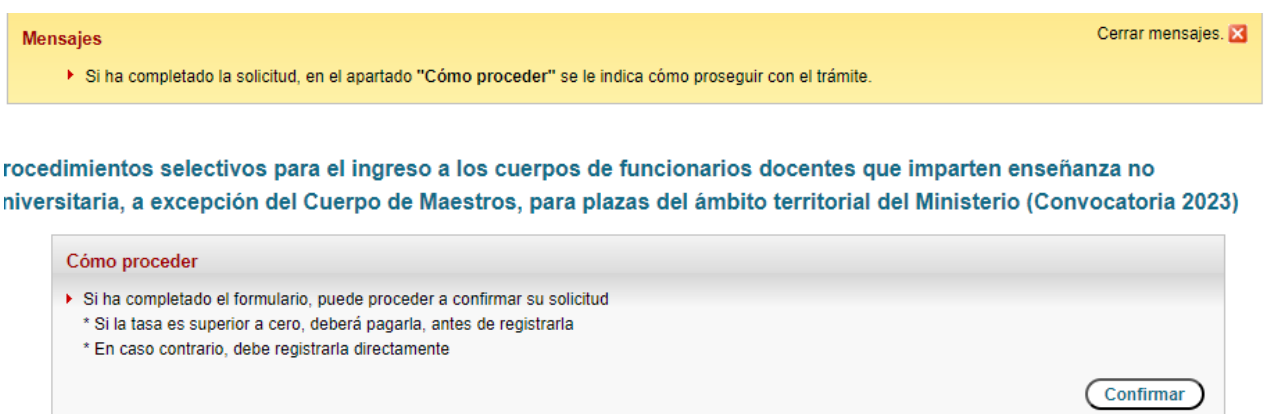

Una vez pulsado el botón Confirmar aparecerá una nueva pantalla para realizar la confirmación, esta acción lleva consigo el bloqueo de la solicitud, esto supone no poder modificar ninguno de sus datos

Procedimientos selectivos para el ingreso a los cuerpos de funcionarios docentes que imparten enseñanza no universitaria, a excepción del Cuerpo de Maestros, para plazas del ámbito territorial del Ministerio (Convocatoria 2023) (\*)Datos de carácter obligator

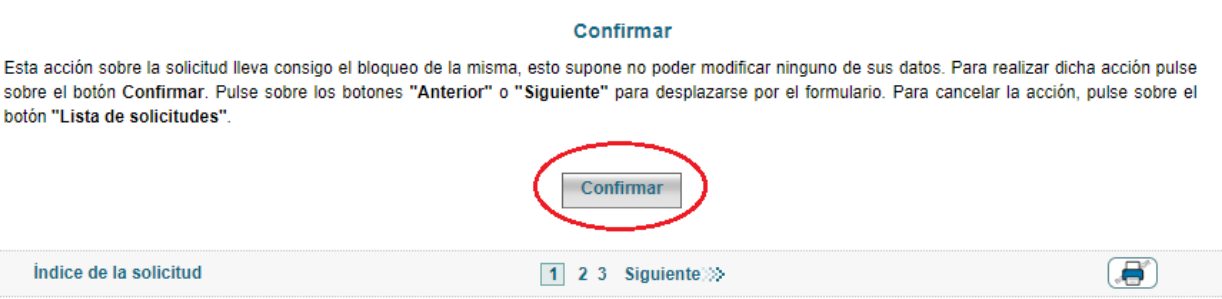

El siguiente paso sería pagar la tasa, para ello deberá pulsar el botón Pagar tasa en la pantalla que se le presenta

#### Solicitud SELDOC23/00007

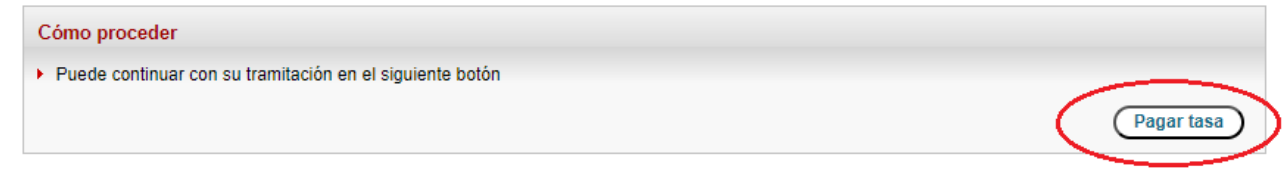

A continuación le saldrá la página correspondiente al pago de la tasa, en ella le aparecerá el importe, los datos personales y la forma de pago, una vez que seleccione esta deberá pulsar el botón Cargar datos bancarios

Procedimientos selectivos para el ingreso a los cuerpos de funcionarios docentes que imparten enseñanza no universitaria, a excepción del Cuerpo de Maestros, para plazas del ámbito territorial del Ministerio (Convocatoria 2023)

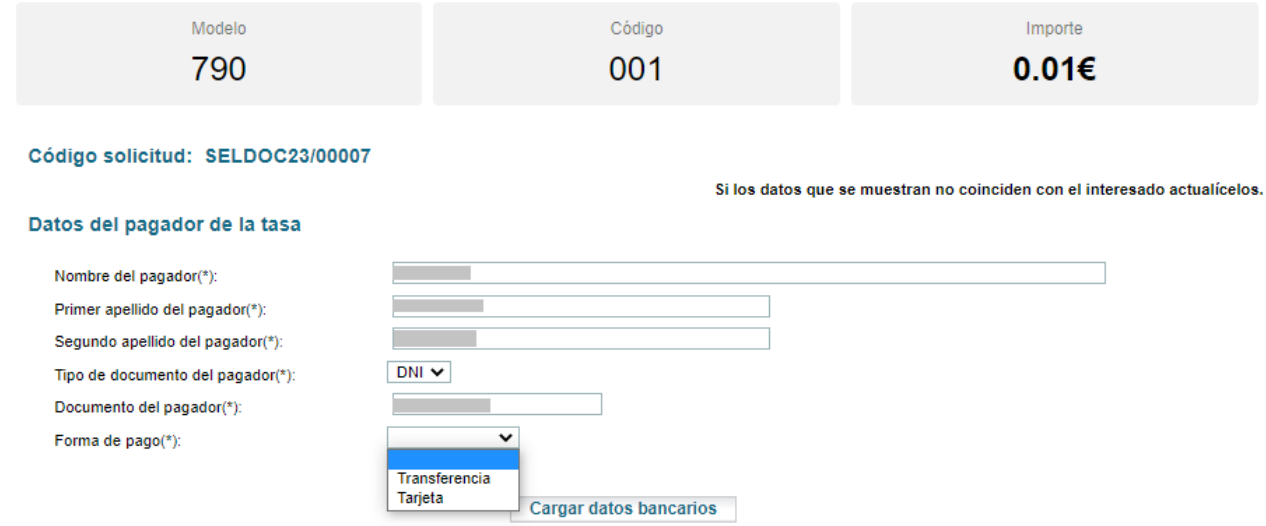

En la siguiente pantalla, dependiendo de lo elegido anteriormente, deberá seleccionar la Entidad Bancaria e introducir los datos que se le piden, numero de cuenta o número de tarjeta, y una vez que esto esté completo podrá proceder a realizar el pago

Procedimientos selectivos para el ingreso a los cuerpos de funcionarios docentes que imparten enseñanza no universitaria, a excepción del Cuerpo de Maestros, para plazas del ámbito territorial del Ministerio (Convocatoria 2023)

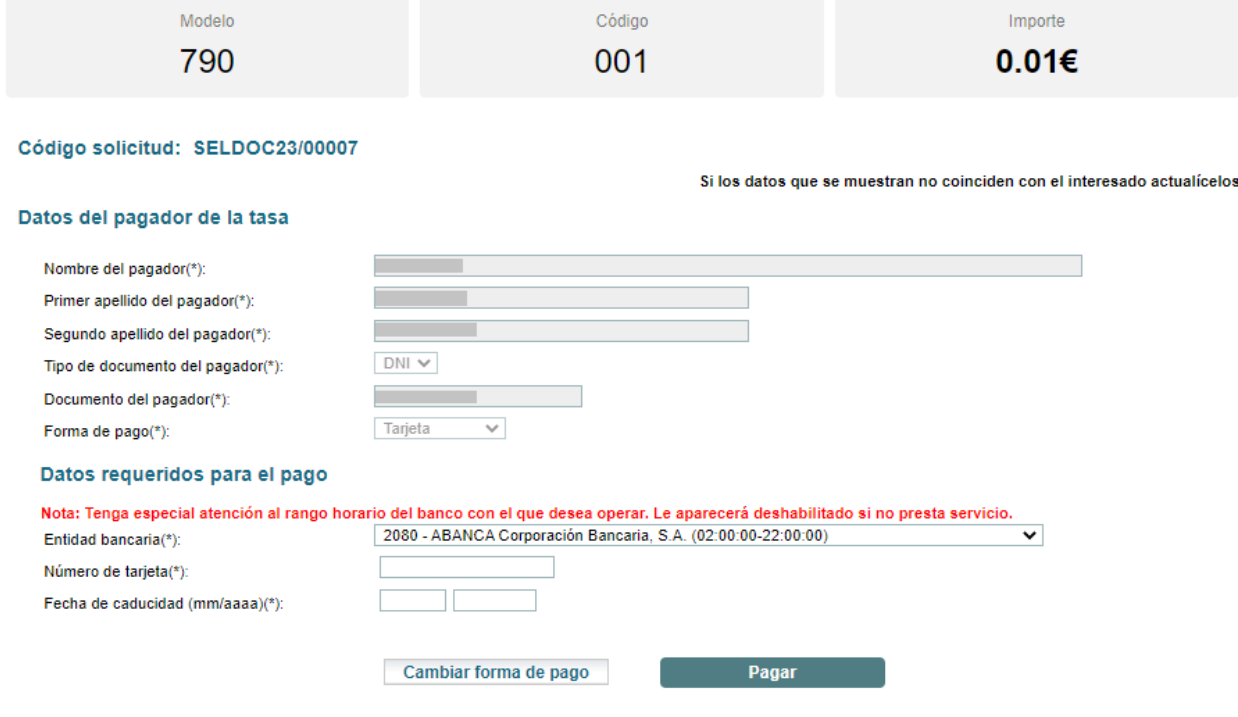

Una vez realizado el pago debe proceder a registrar la solicitud, para ello pulsará sobre el botón Registrar electrónicamente

Procedimientos selectivos para el ingreso a los cuerpos de funcionarios docentes que imparten enseñanza no universitaria, a excepción del Cuerpo de Maestros, para plazas del ámbito territorial del Ministerio (Convocatoria 2023)

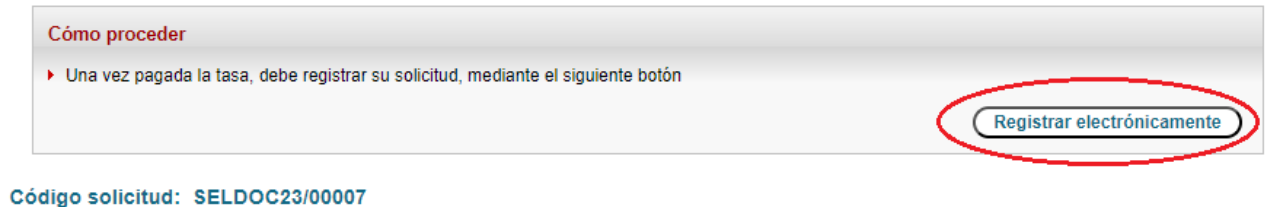

Una vez que pulse el botón Registrar electrónicamente, se le abrirá el proceso de firma electrónica (que esta documentado en el siguiente punto, Registrar la solicitud) deberá ir realizando las acciones que le vaya pidiendo y si todo ha ido bien le mostrará una pantalla indicándole que su solicitud ha sido registrada con éxito y el enlace desde el cual usted podrá descargarse el justificante

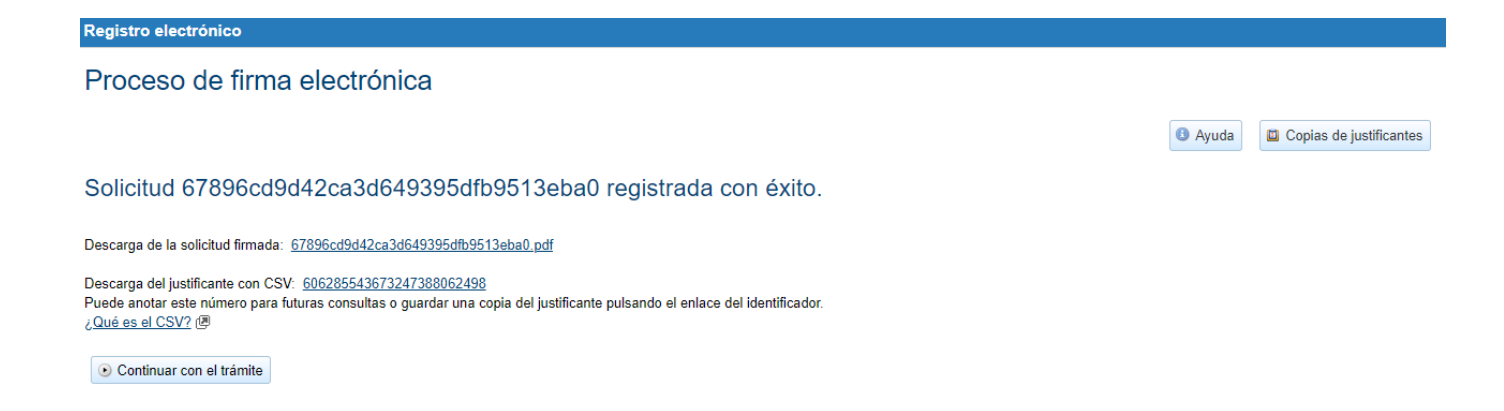

Si vuelve al trámite observará que su solicitud ha pasado al estado Registrada y con esto queda finalizada la fase de presentación de la solicitud.

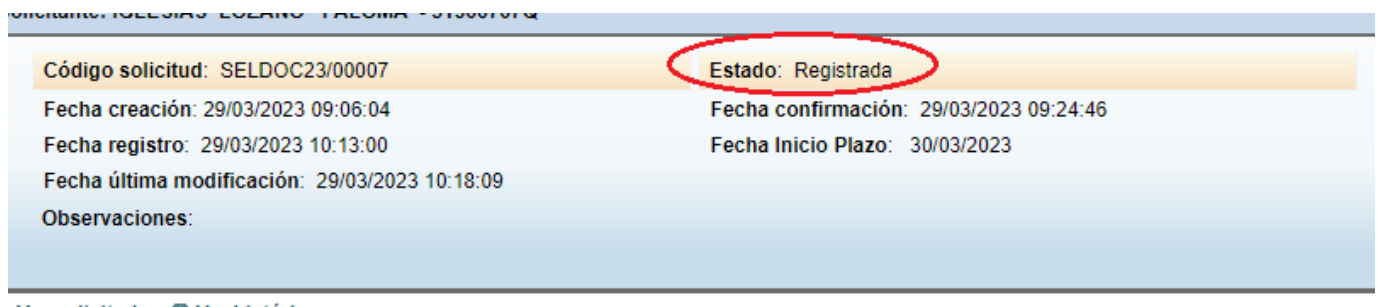

Ver solicitud D Ver histórico

#### <span id="page-16-0"></span>**4. REGISTRAR LA SOLICITUD**

Para que la solicitud tenga efectos administrativos, **es necesario registrarla electrónicamente**, dentro del plazo de presentación. Puede hacerlo inmediatamente después de confirmar o posteriormente, una vez que haya pagado las tasas si es que no está exento.

Diariamente, durante el plazo de presentación, mientras la solicitud no sea registrada electrónicamente, se le enviará un correo recordatorio, informando de la necesidad de realizar el registro. Este correo recordatorio puede cancelarse.

Una vez confirmada la solicitud y habiendo abonado las tasas, si es el caso, se mostrará una nueva ventana desde la que podrá registrar su solicitud electrónicamente (si dispone de certificado digital o usuario de Cl@ve por los medios que se determinan en la convocatoria). Pulse "**Registrar electrónicamente**".

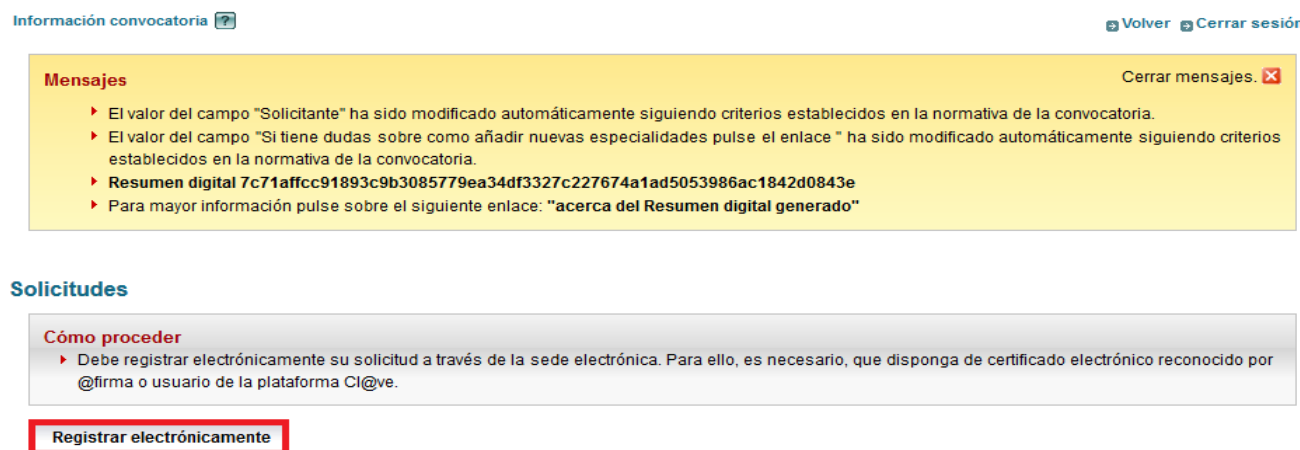

A continuación, debe pulsar el botón **"Registro electrónico"**, para comenzar con el proceso de firma electrónica.

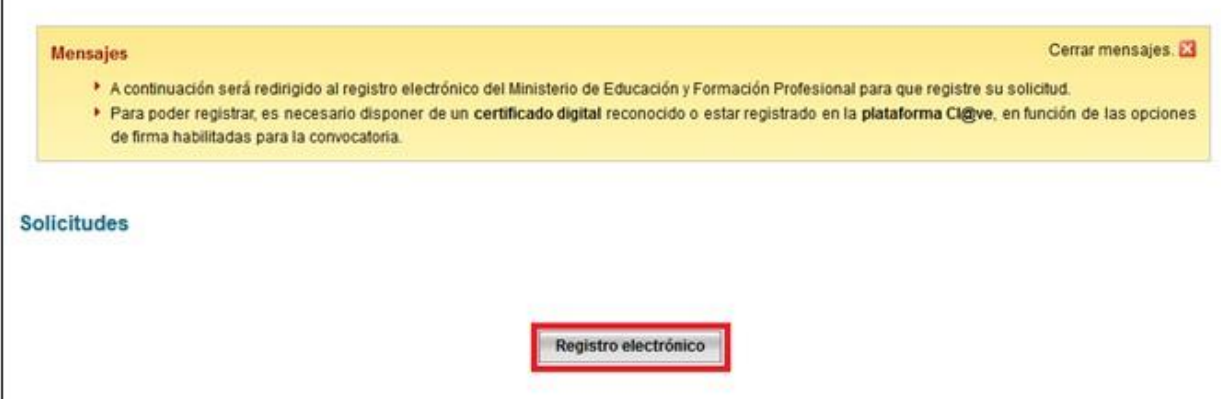

Le aparecerá entonces la pantalla de proceso de firma electrónica, debe pinchar en el botón "Acceder al proceso de firma electrónica".

#### Registro electrónico

## Proceso de firma electrónica

**O** Ayuda

Información de la documentación y descarga de adjuntos Datos

 $DNI:$ NOMBRE : ISABEL GARCÍA GARCÍA ASUNTO: Listas de interinos de Ceuta 2019 ORGANO AL QUE SE DIRIGE: S.G. de Personal Docente  $\overline{\epsilon}$ 

#### **Ficheros adjuntos**

▶ Descargar Solicitud.xml

Acceder al proceso de firma electrónica Cancelar el proceso de registro

Seleccione el procedimiento de firma:

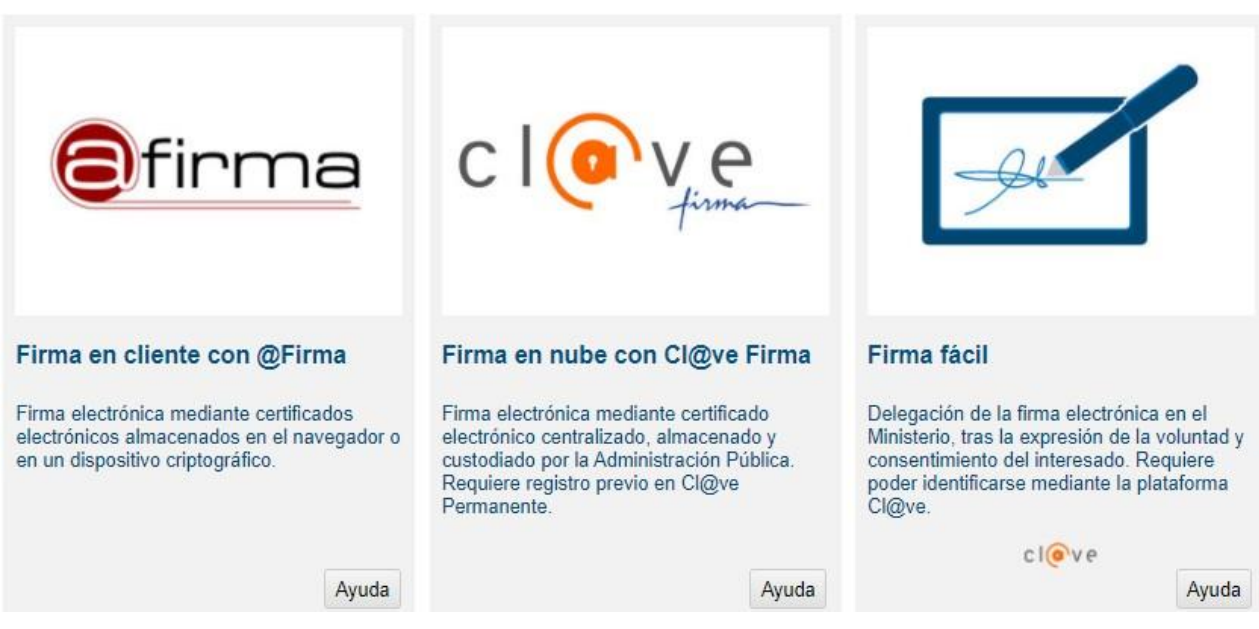

Si por ejemplo, selecciona Firma fácil a continuación deberá pulsar el botón "**Acceder**" para acceder a la plataforma cl@ve.

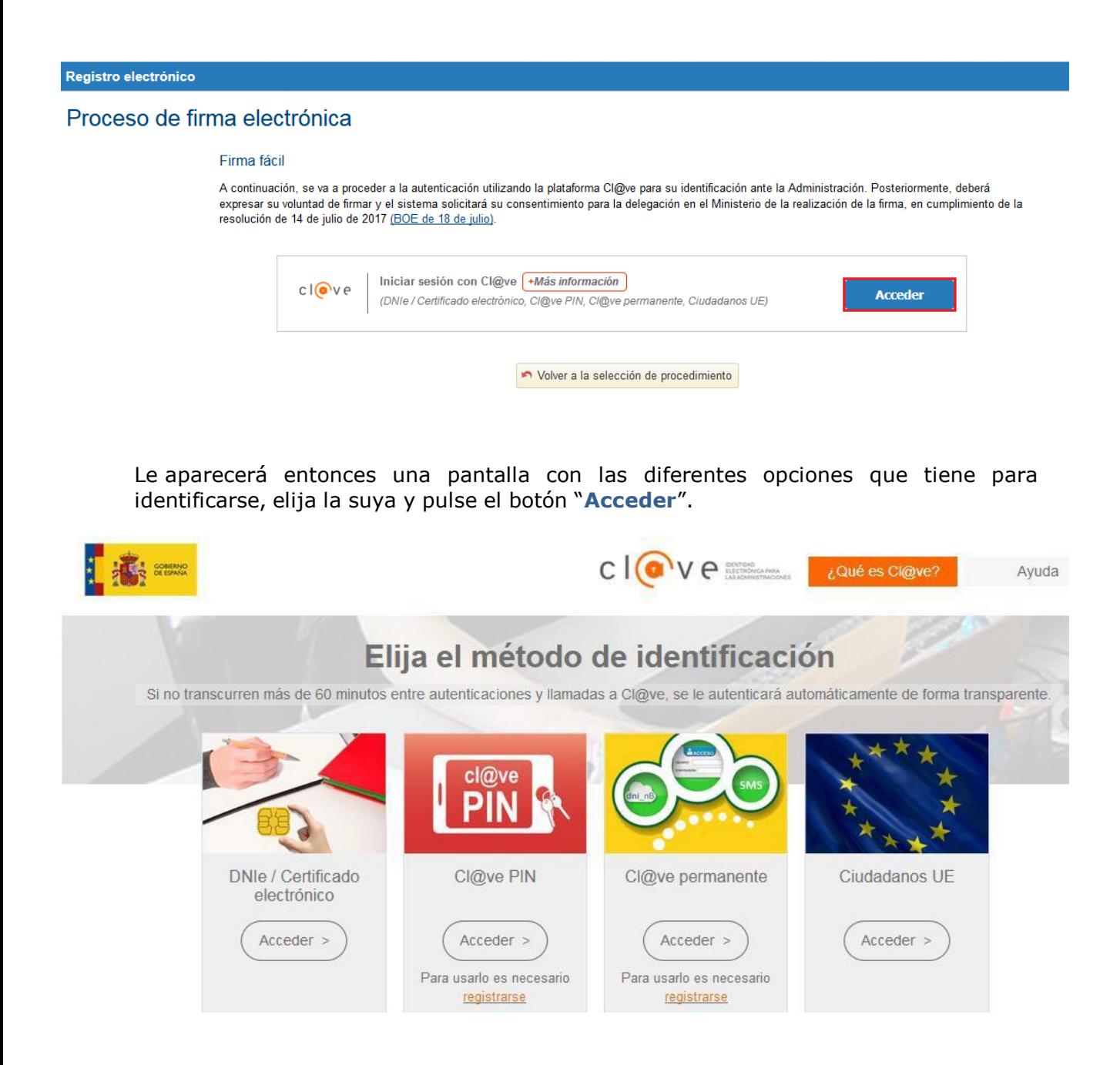

En la pantalla que se muestra a continuación debe marcar el check "Yo, ………, declaro que son ciertos los datos a firmar…" Y pulsar el botón "**Firmar y enviar**".

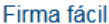

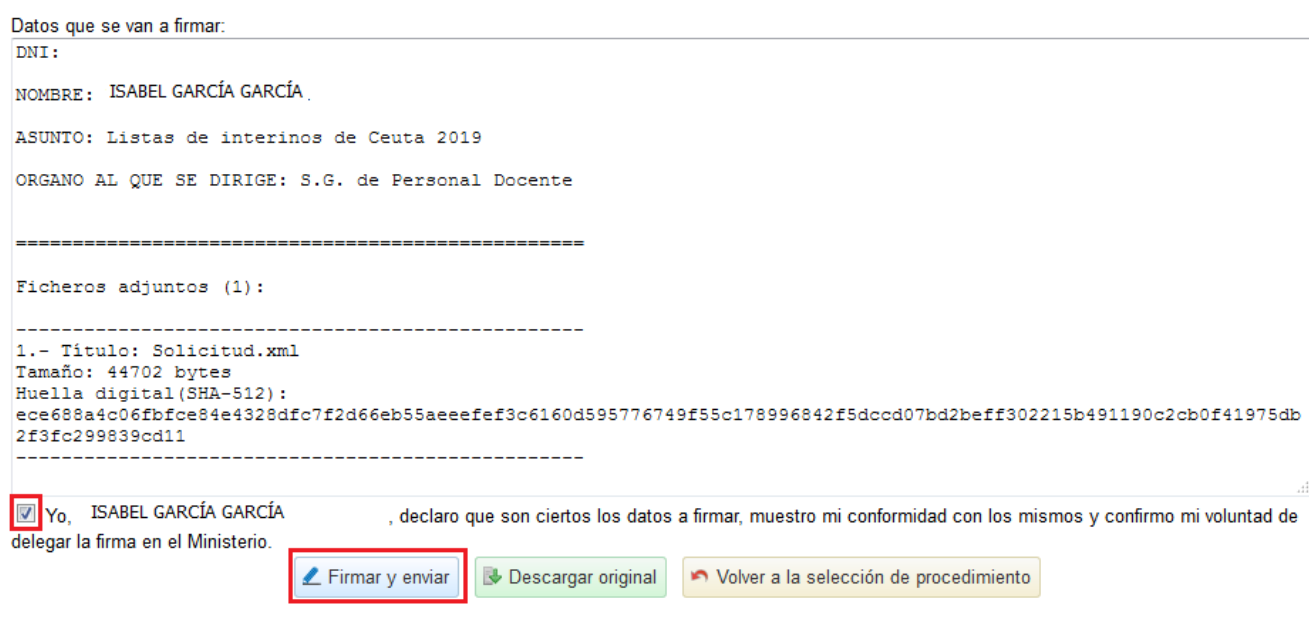

Por último, en la siguiente pantalla podrá descargarse un justificante de firma pulsando el botón "**Descargar justificante de firma**".

#### Firma fácil

Su trámite no ha finalizado. En este punto, la firma se ha realizado correctamente. Si lo desea, puede descargar un justificante de esta operación, pulsando Descargar justificante de firma antes de continuar con los pasos restantes. "Descargar justificante de firma"

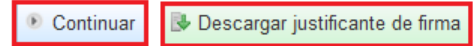

Si pulsa el botón "**Continuar"** le aparecerá una pantalla que le indica que su solicitud ha sido registrada. En ella podrá descargarse el justificante con CSV.

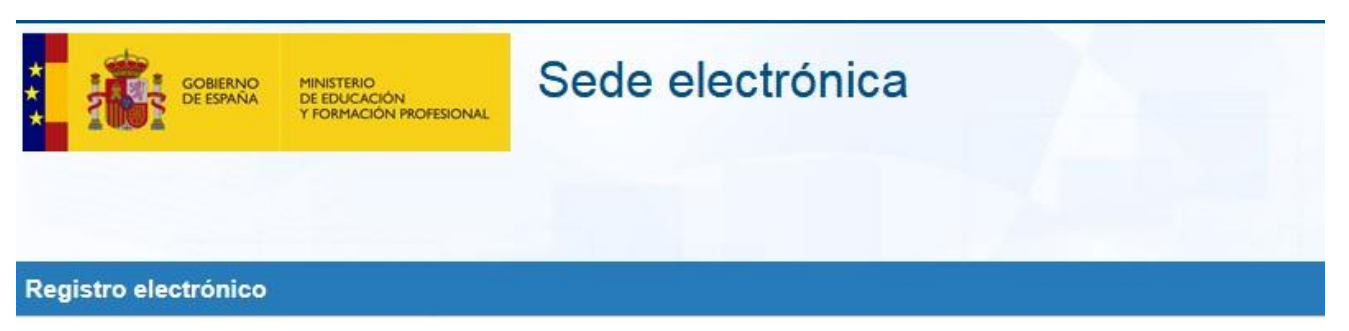

## Proceso de firma electrónica

## Solicitud 238255 registrada con éxito.

Descarga del justificante con CSV: 339700081564314465837995 Puede anotar este número para futuras consultas o guardar una copia del justificante. ¿Qué es el CSV?

· Continuar con el trámite

Al pulsar el botón "Continuar con el trámite", habrá terminado el proceso de registro, su solicitud deberá quedar en un estado definido como "Registrada".

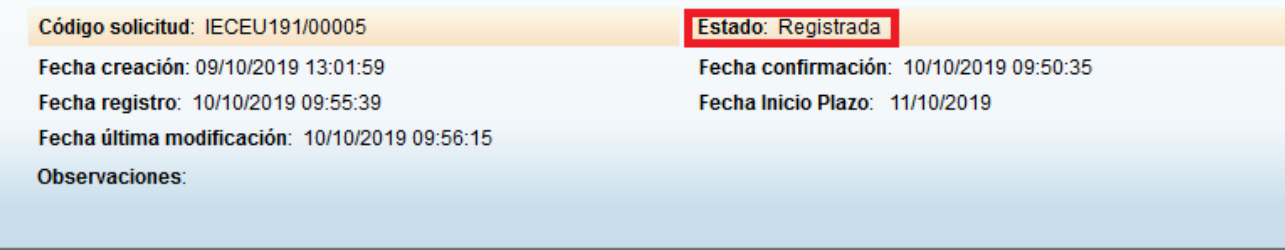

**D** Ver histórico **D** Ver solicitud

## <span id="page-21-0"></span>**5. INCIDENCIAS CON EL TRÁMITE**

Si tiene alguna incidencia con el trámite y necesita ponerse en contacto con personal técnico y/o administrativo, acceda a la ayuda de la sede electrónica del MEFP.

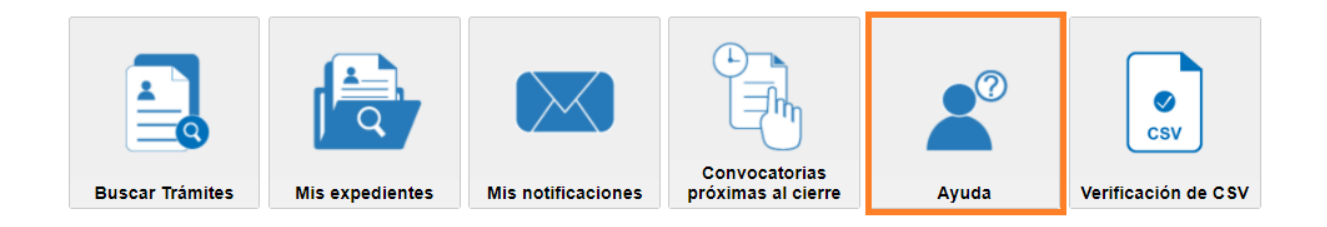

#### A continuación le aparecerá la siguiente pantalla:

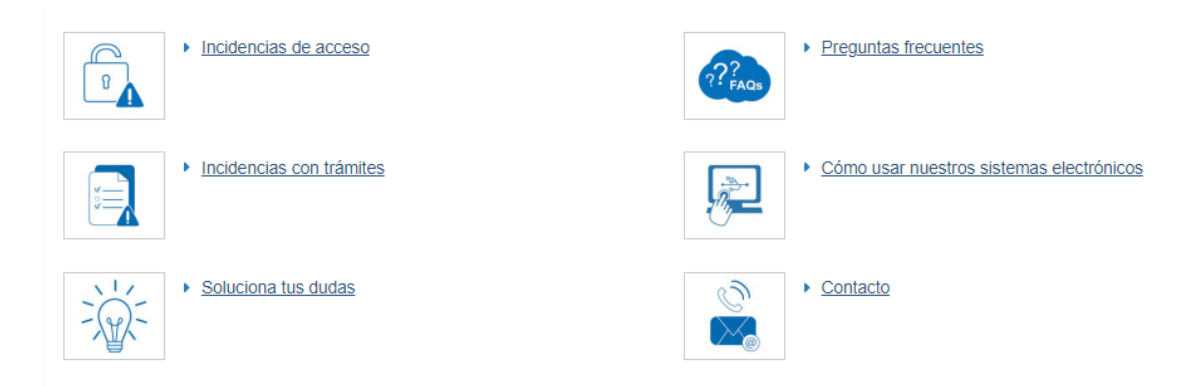

Si tiene un problema para acceder, elija Incidencias de acceso. Le aparecerá una pantalla donde deberá introducir su Dni y pulsar el botón "**Incidencia de acceso**".

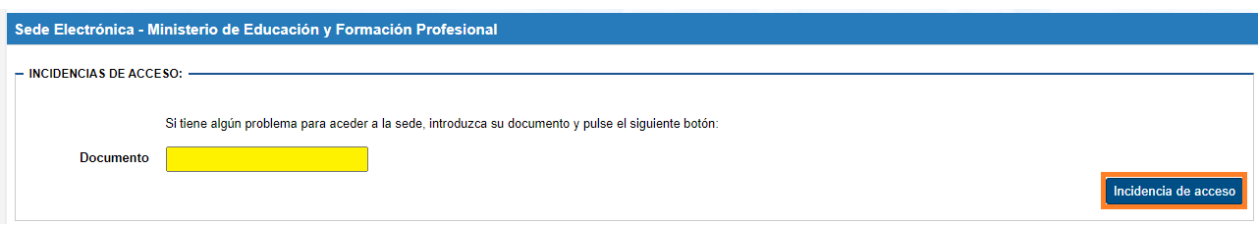

Apareciéndole a continuación, las siguientes posibilidades:

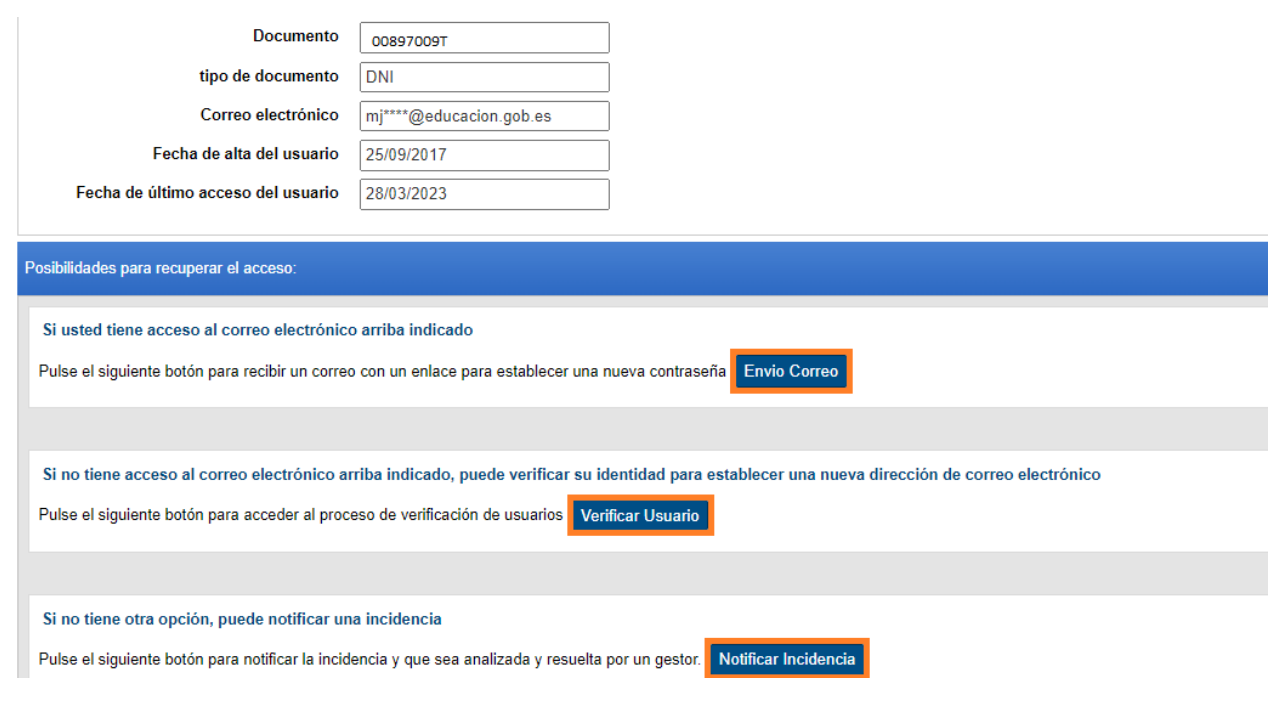

Si desea cambiar su contraseña, pulse el botón "**Enviar correo".**

Si desea cambiar su correo electrónico pulse el botón "**Verificar usuario**".

 Si su problema de acceso no estaba relacionado con ninguna de las dos anteriores pulse el botón "**Notificar incidencia**".

Si los problemas con este trámite en concreto, elija la opción de incidencias con trámites:

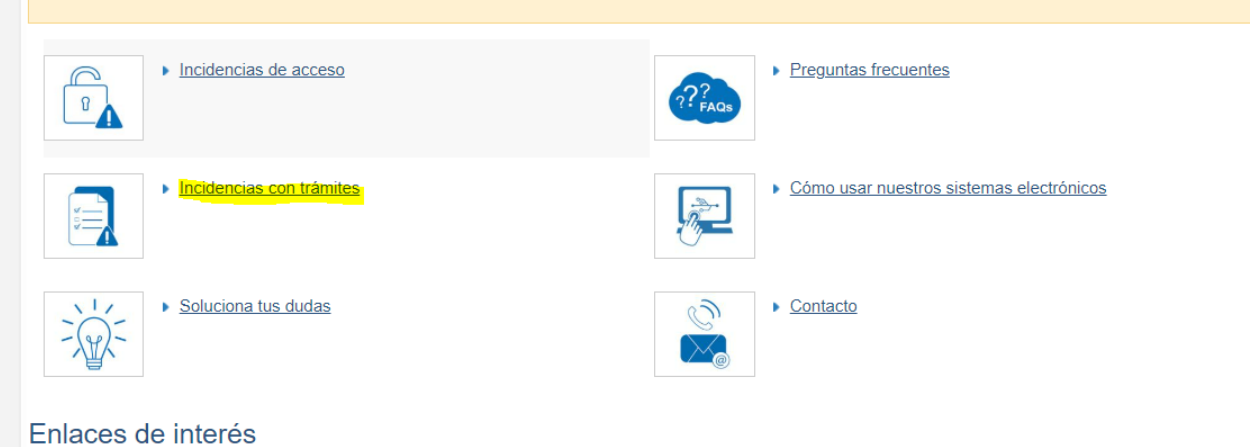

A continuación le saldrá otra pantalla con varias opciones, elija la de Oposición.

## Incidencias al realizar un trámite concreto

- ▶ Becas y ayudas
- Profesores en el exterior (Interinos y Auxiliares de Conversación)
- Gestión de listas de Interinos de Ceuta y Melilla
- ▶ Oposiciones Docentes Ceuta y Melilla
- ▶ Otros trámites

Trámites relacionados con el Ministerio de Universidades

▶ Concesión del Título de Especialista en Ciencias de la Salud por vía de residencia y alumnado<sup>n</sup>

Y luego dependiendo de si es una incidencia administrativa, o técnica, tendrá varias opciones para elegir:

# Oposiciones Docentes Ceuta y Melilla

Incidencias administrativas (Consultas sobre la gestión de la convocatoria)

- ▶ Pinchar para enviar consulta administrativa sobre Ceuta (9
- ▶ Pinchar para enviar consulta administrativa sobre Melilla (D

#### Incidencias técnicas (errores informáticos)

▶ Pinchar para enviar consulta técnica <a>

## En todas las opciones le saldrá un formulario para rellenar y enviar:

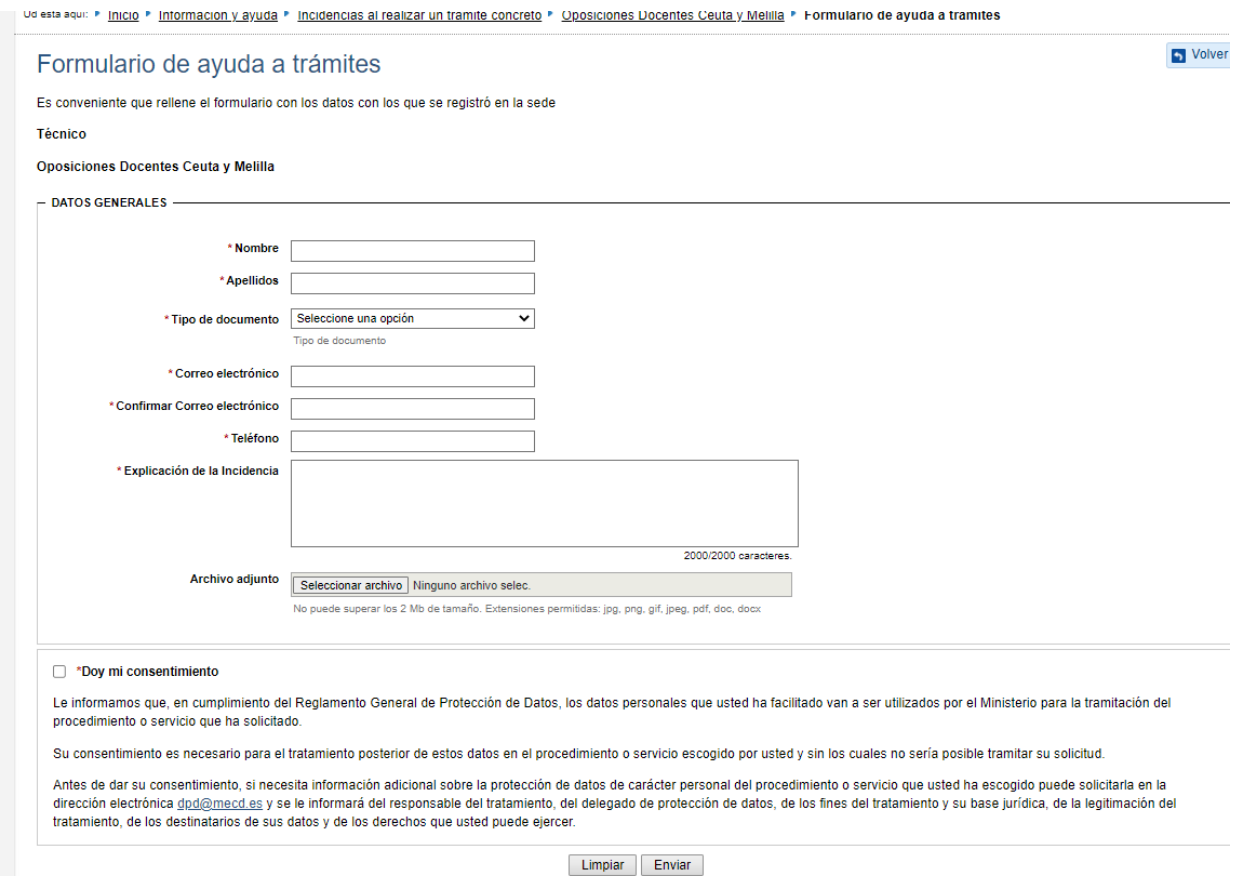

Se gestionará la incidencia por parte de los gestores y le será informado al correo que haya indicado